会員向け操作説明書より抜粋

## 1.1 認定登録医申請

認定登録医の申請方法については下記の手順で申請を行ってください。

## 1.1.1 認定登録医新規申請

認定登録医の申請資格がある場合、申請期間に入るとマイページの認定登録医タブ内に [認定登録医登録の申請はこちら]というボタンが表示されます。認定登録医の申請を行 う場合は、[認定登録医登録の申請はこちら]ボタンをクリックしてください。

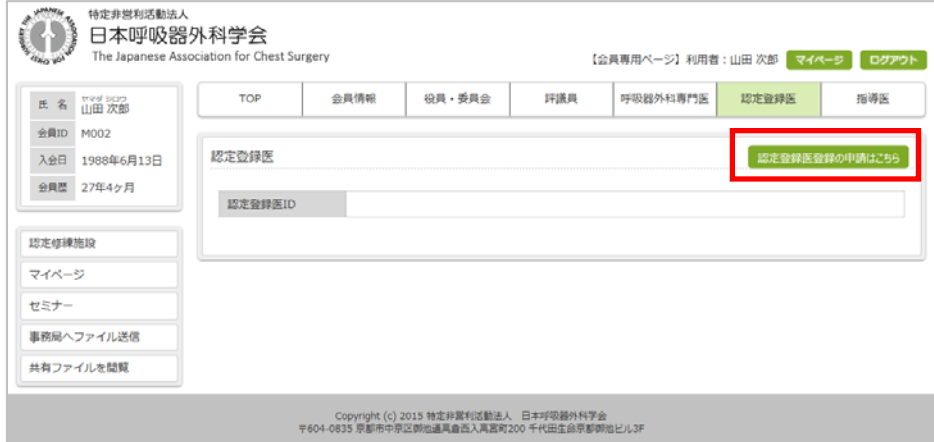

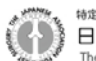

# ① 認定登録医新規申請 基本情報

認定登録医新規申請に必要な基本情報の登録を行います。 必要な項目を入力後、[次へ]ボタンをクリックします。

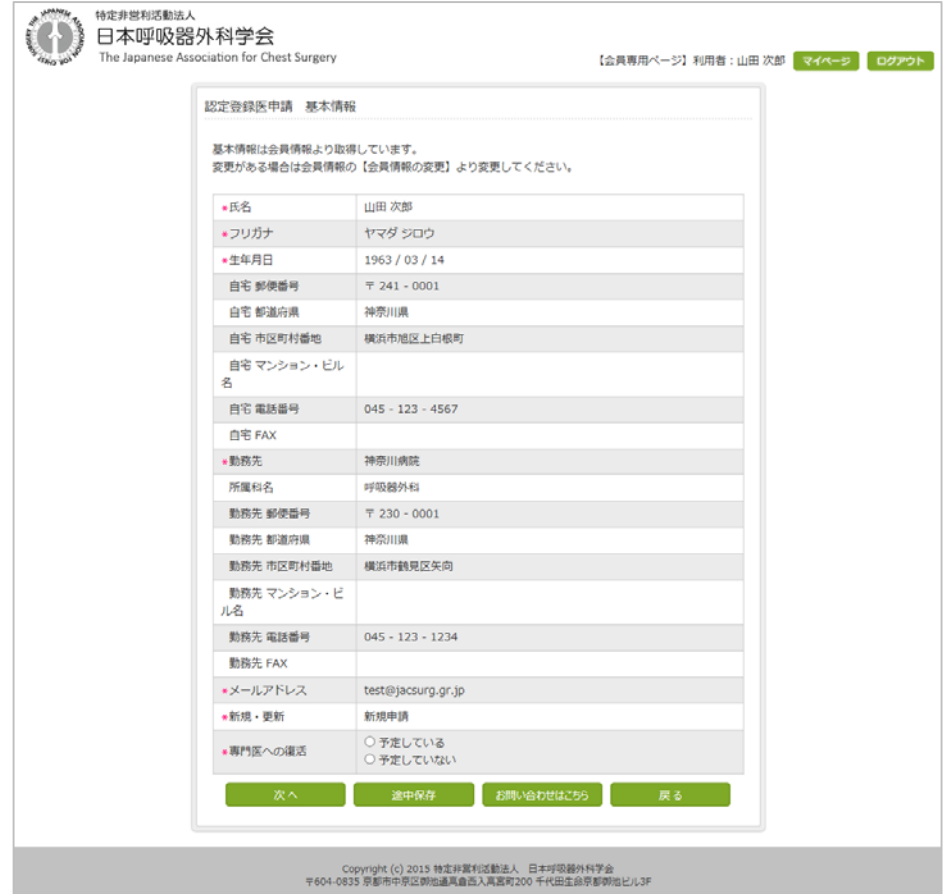

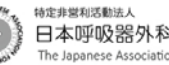

#### ② 認定登録医新規申請 学会またはセミナー参加

「学会またはセミナー参加」の登録を行います。

(a)の内容を入力し、[追加]ボタンをクリックします。

すると、(b)の一覧に(a)の内容が追加されていきますので続けてデータを登録してく ださい。

最後に[次へ]ボタンをクリックし、「学会またはセミナー参加」の登録を終了します。

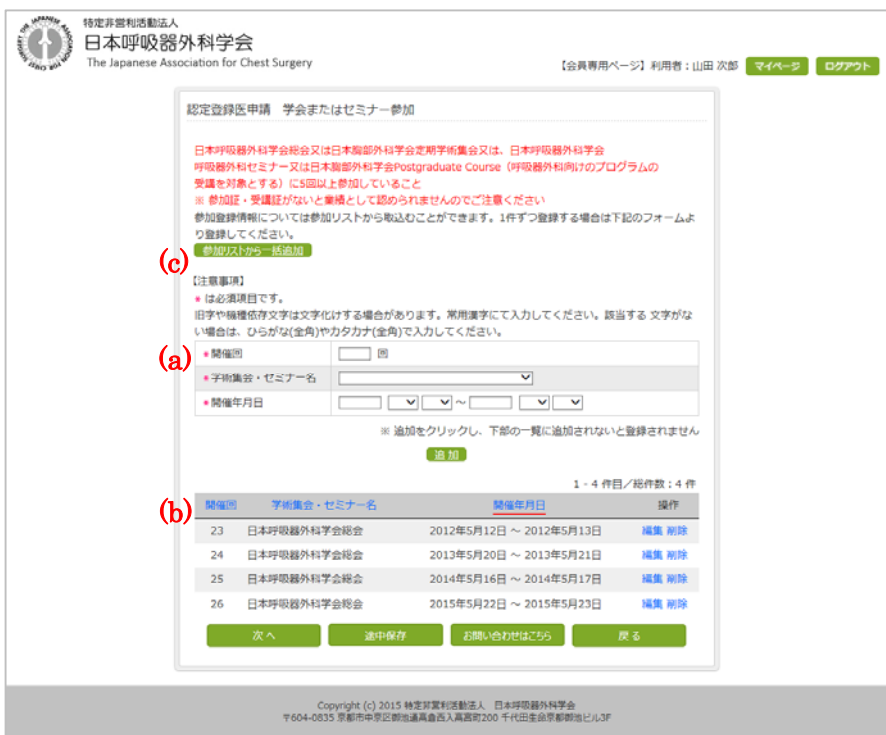

#### ・ 参加リストから一括追加する場合

(c)の[参加リストから一括追加]ボタンをクリックすると、参加リスト一括取込み画 面が表示されます。申請に用いるセミナーにチェックを行い、[取込]ボタンをクリッ クします。取込を実行すると、(b)の一覧に内容が追加されます。

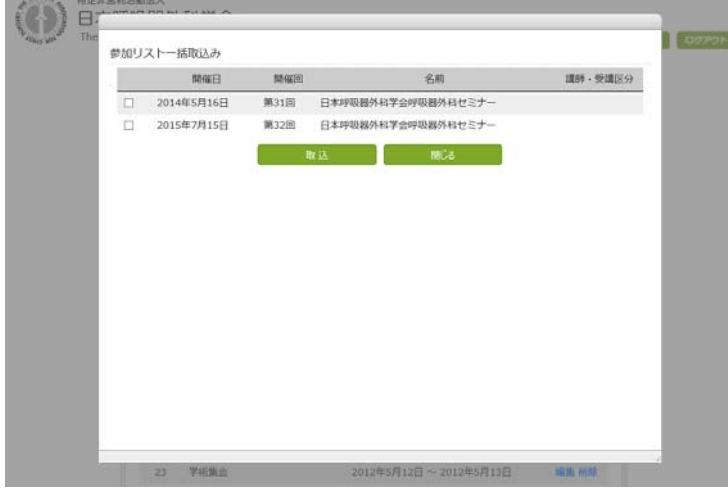

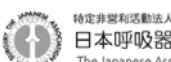

 $\mathbf{L}$ 

### ③ 認定登録医新規申請 医療安全に関する研修

「医療安全に関する研修」の登録を行います。

(a)の内容を入力し、[追加]ボタンをクリックします。

すると、(b)の一覧に(a)の内容が追加されていきますので続けてデータを登録してく ださい。

最後に[次へ]ボタンをクリックし、「医療安全に関する研修」の登録を終了します。

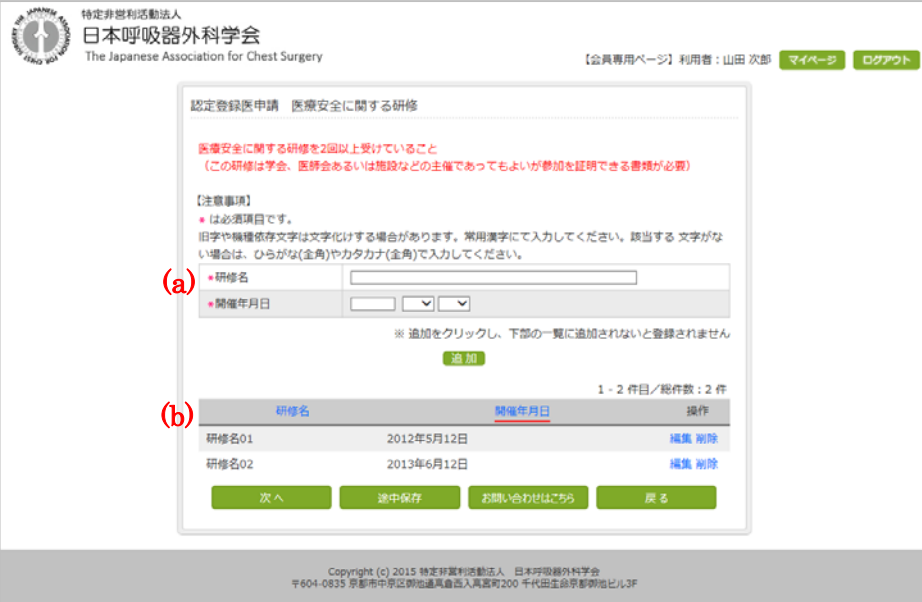

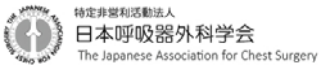

### ④ 認定登録医新規申請 申請前の最終確認

前ページで登録された業績の参加回数が表示されますので、内容を確認し、 [申請]ボタンをクリックします。

すると、確認メッセージが表示されますので、[OK]ボタンをクリックし、認定登録医 新規申請を完了します。

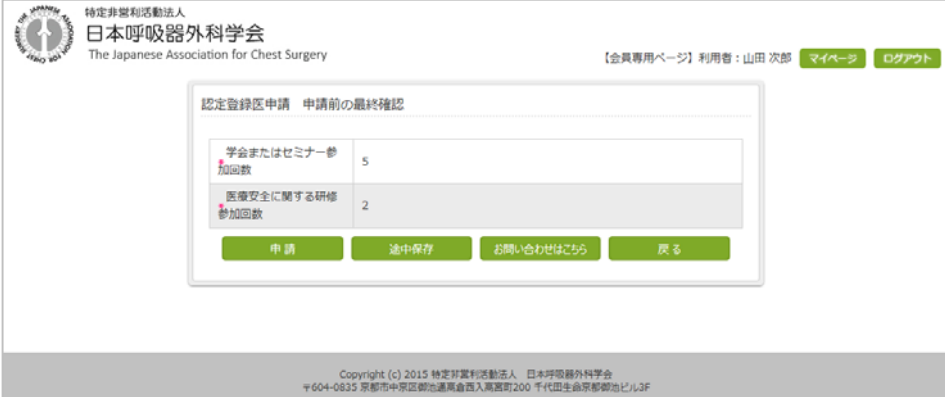

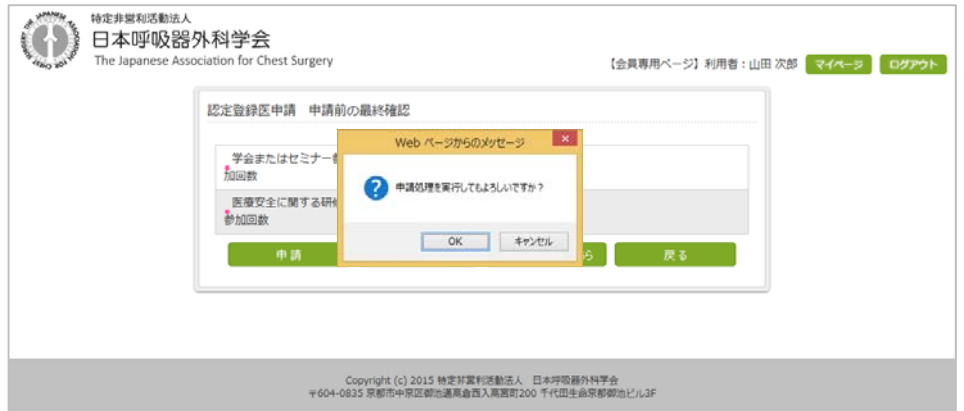

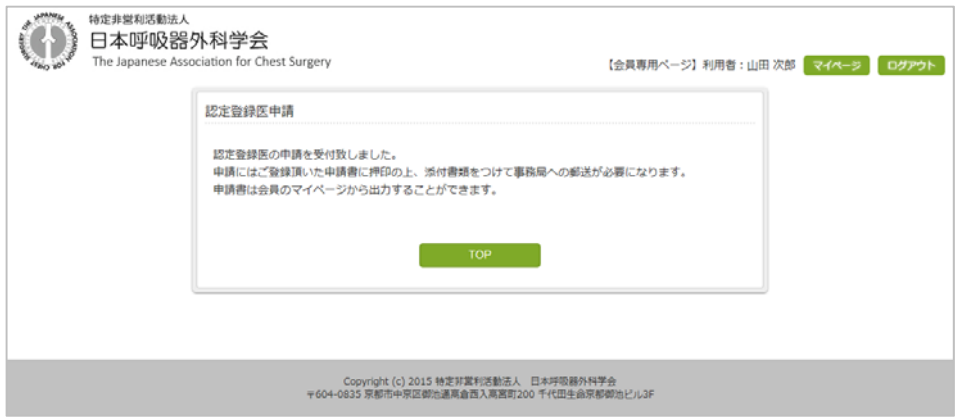

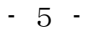

# ⑤ 認定登録医新規申請 申請書の出力

マイページの認定登録医タブ内の[申請書出力]ボタンをクリックし、認定登録医申請 書を出力します。

出力した申請書を印刷し、捺印、添付書類をつけて事務局へご送付ください。

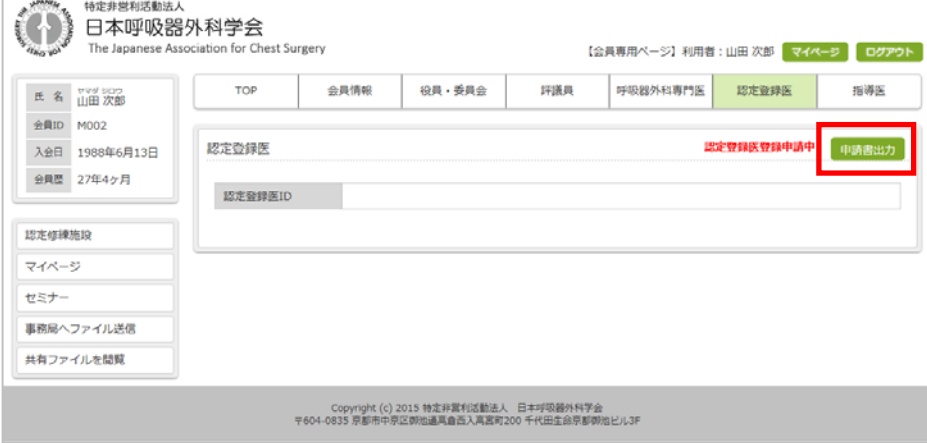

(a) 認定登録医申請書(新規)1 ページ目

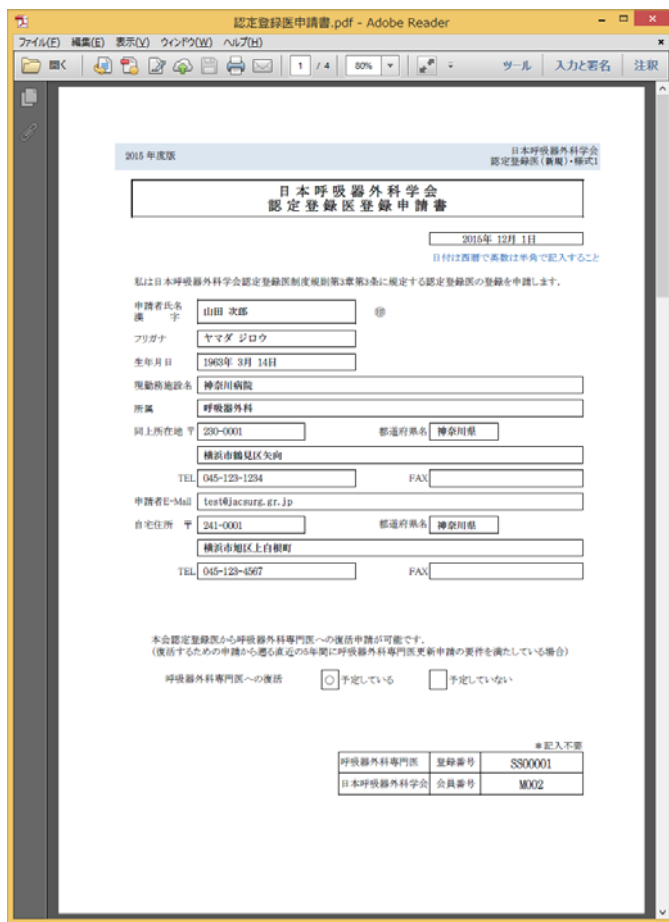

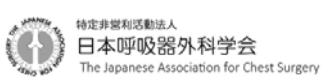

# (b) 認定登録医申請書(新規)2 ページ目

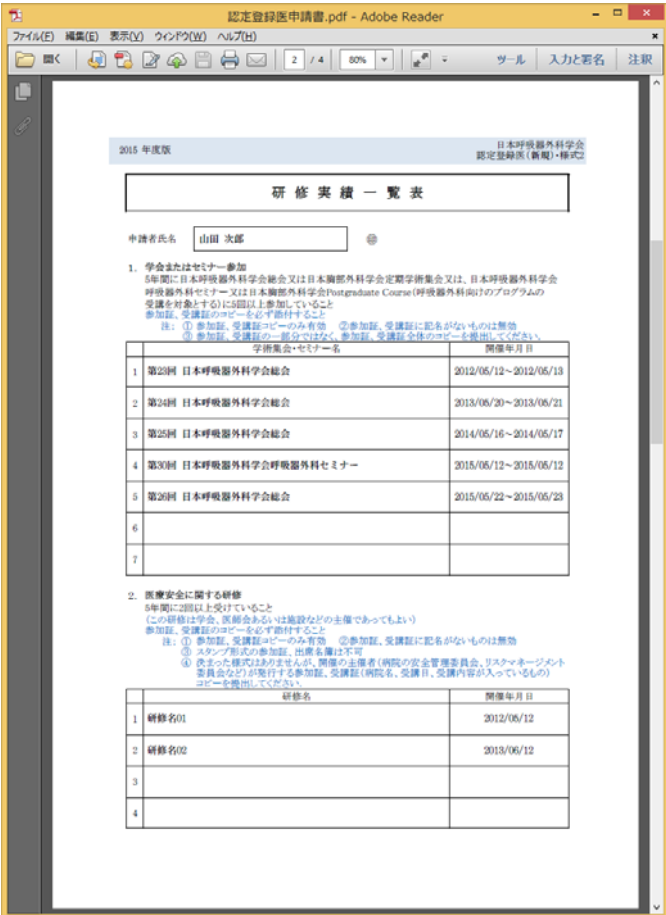

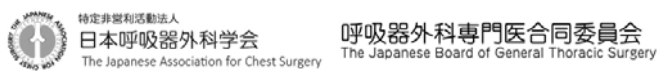

### (c) 認定登録医申請書(新規)3 ページ目

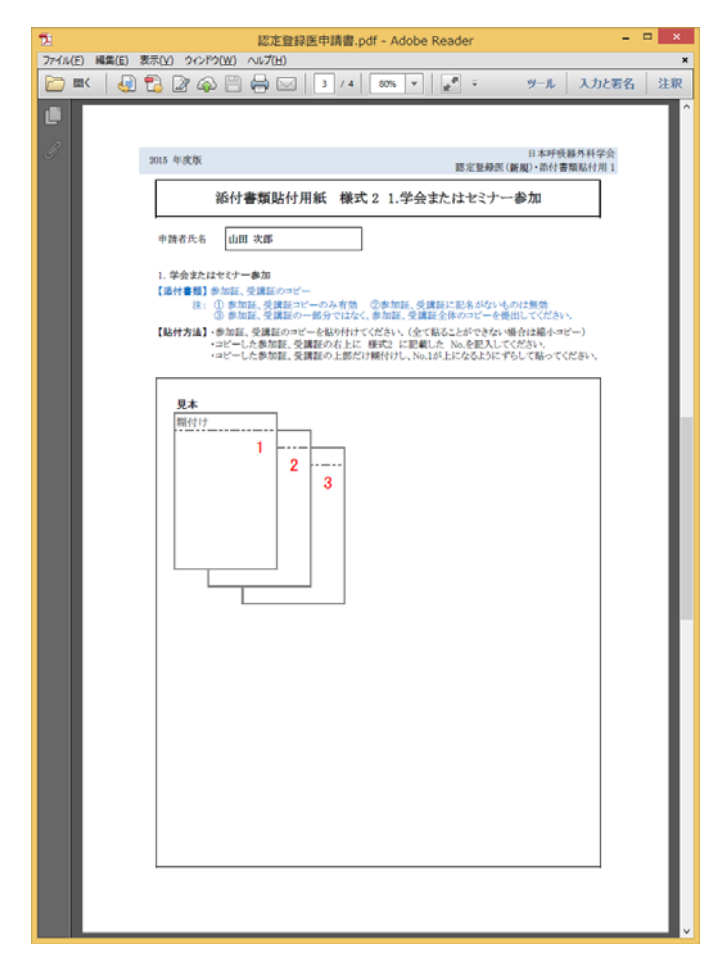

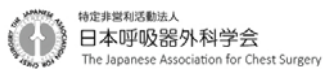

#### (d) 認定登録医申請書(新規)4 ページ目

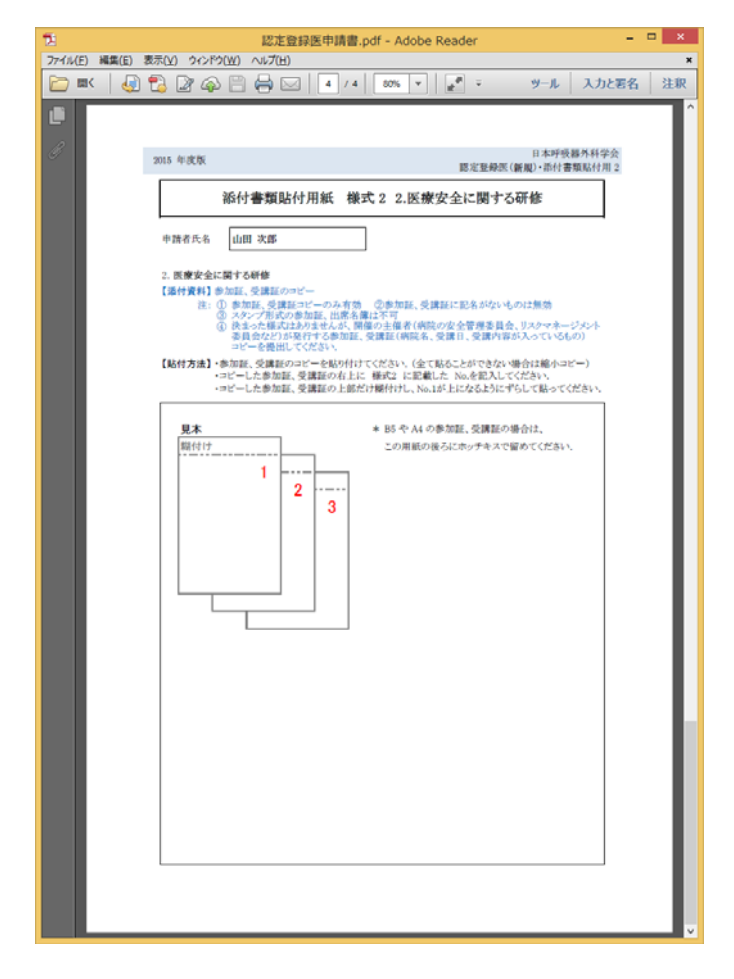

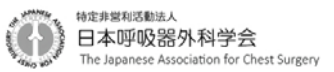